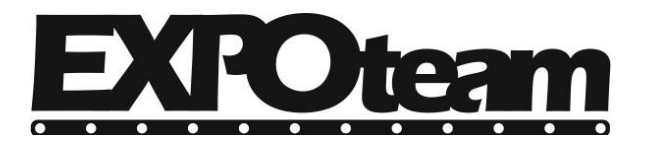

Σετάρτη, 9 Μαρτίου 2016

## 1. Κάντε διπλό κλικ στο αρχείο "1 - HD2016 Εγκατάσταση.exe".

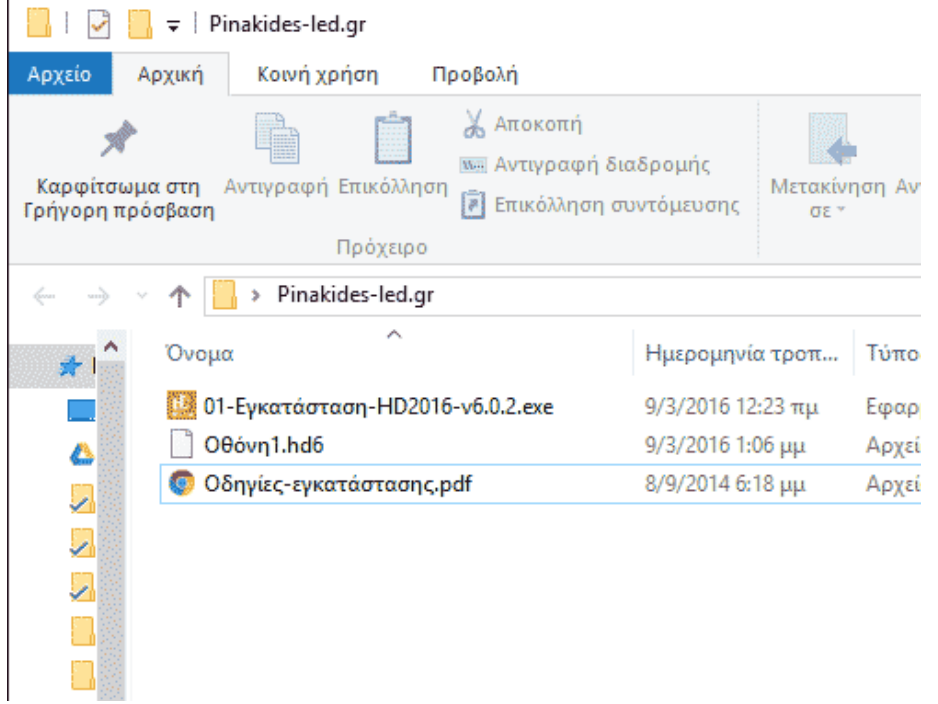

2. Επιλέξτε εντάξει για την ελληνική εγκατάσταση.

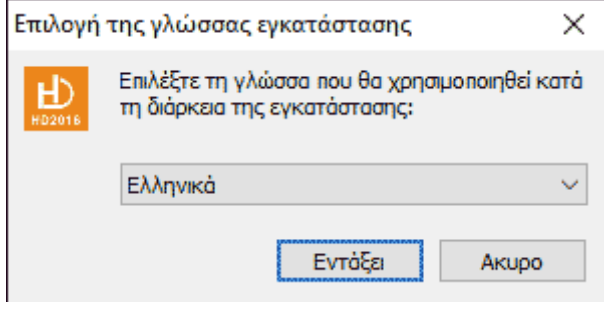

3. Κάντε κλικ στο επόμενο.

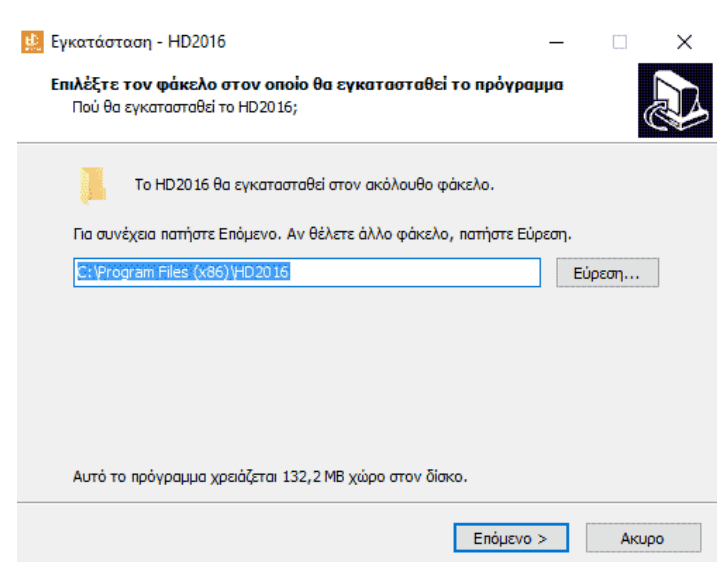

ΤΕΡΖΗΣ ΤΗΛΕΜΑΧΟΣ & ΣΙΑ ΟΕ | ΑΓ. ΠΑΡΑΣΚΕΥΗΣ 3, ΜΕΝΕΜΕΝΗ, ΘΕΣ/ΝΙΚΗ | ΑΦΜ 999221466 | ΔΟΥ: ΑΜΠΕΛΟΚΗΠΩΝ Σηλζφωνο: 2314009421 | Σηλ./φαξ.: 2315002299 | web: www.pinakides-led.gr | email: info@pinakides-led.gr

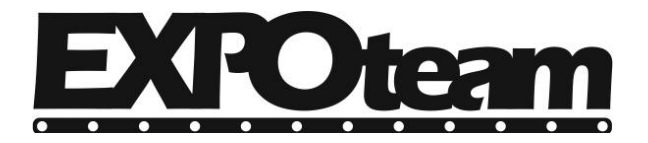

Σετάρτη, 9 Μαρτίου 2016

4. Τσεκάρετε την επιλογή «Δημιουργία εικονιδίου στην επιφάνεια εργασίας».

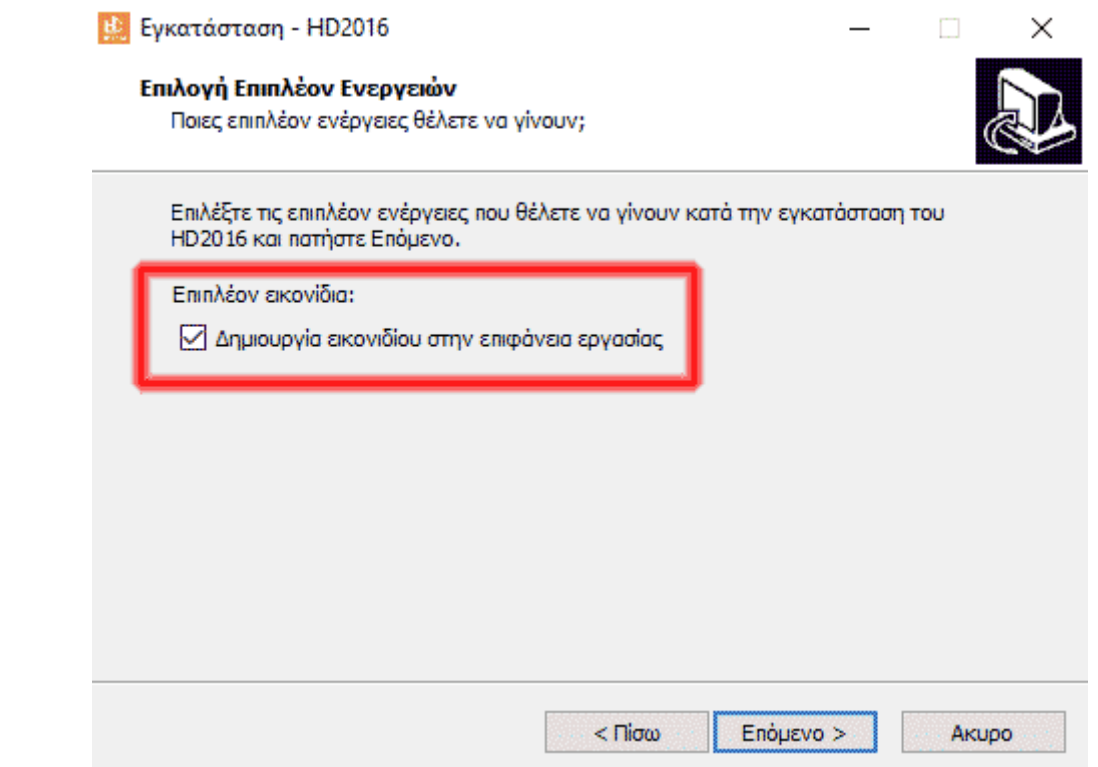

5. Κάντε κλικ στο κουμπί «Εγκατάσταση».

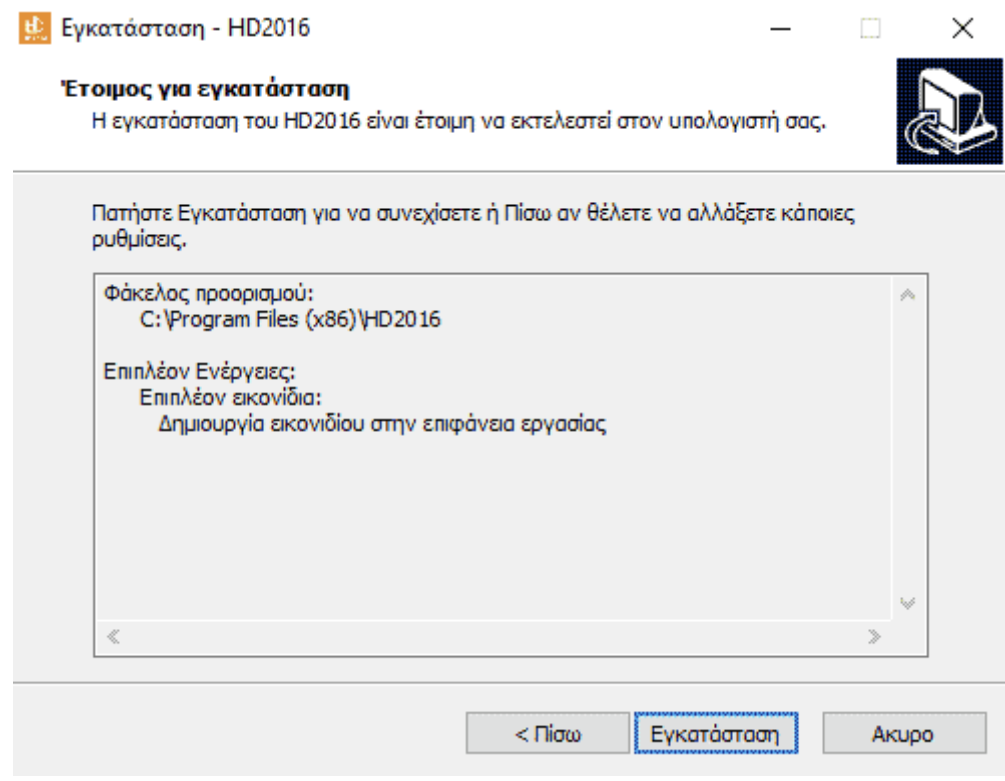

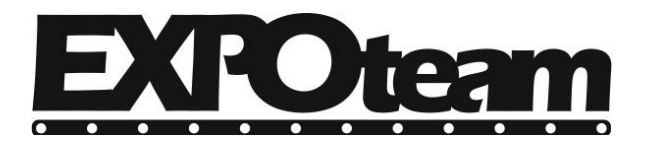

Σετάρτη, 9 Μαρτίου 2016

6. Περιμένετε έως να ολοκληρωθεί η εγκατάσταση.

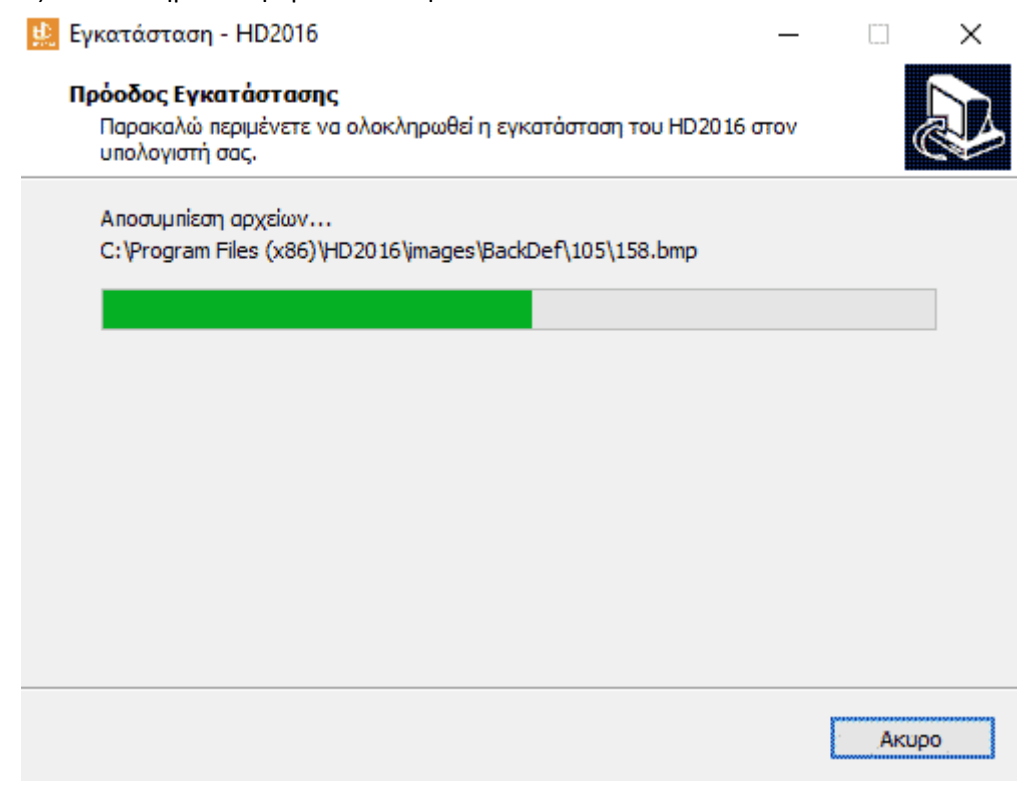

7. Κάντε κλικ στο κουμπί «Τέλος».

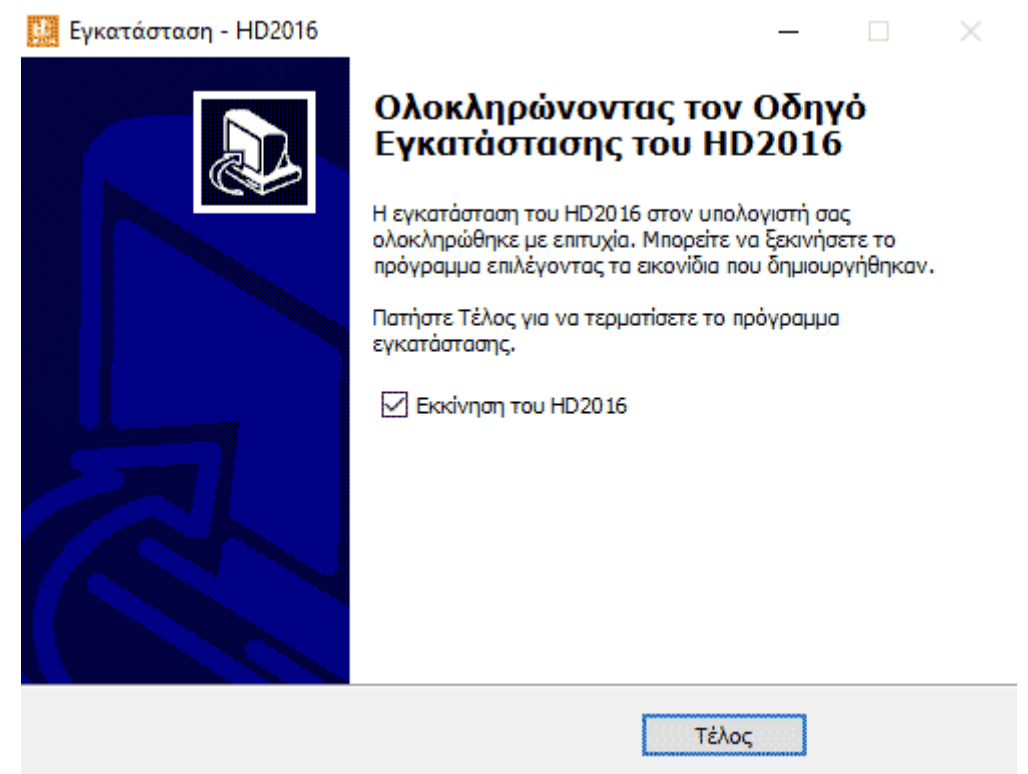

Συγχαρητήρια. Έχετε εγκαταστήσει σωστά το πρόγραμμα επεξεργασίας της ηλεκτρονικής πινακίδας.

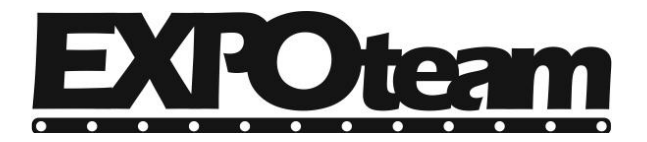

Σετάρτη, 9 Μαρτίου 2016

## **Φορτώςτε το πρόγραμμα τησ πινακίδασ.**

1. Διαγράψτε πρώτα την πρότυπη οθόνη, με δεξί κλικ πάνω στην «Οθόνη 1».

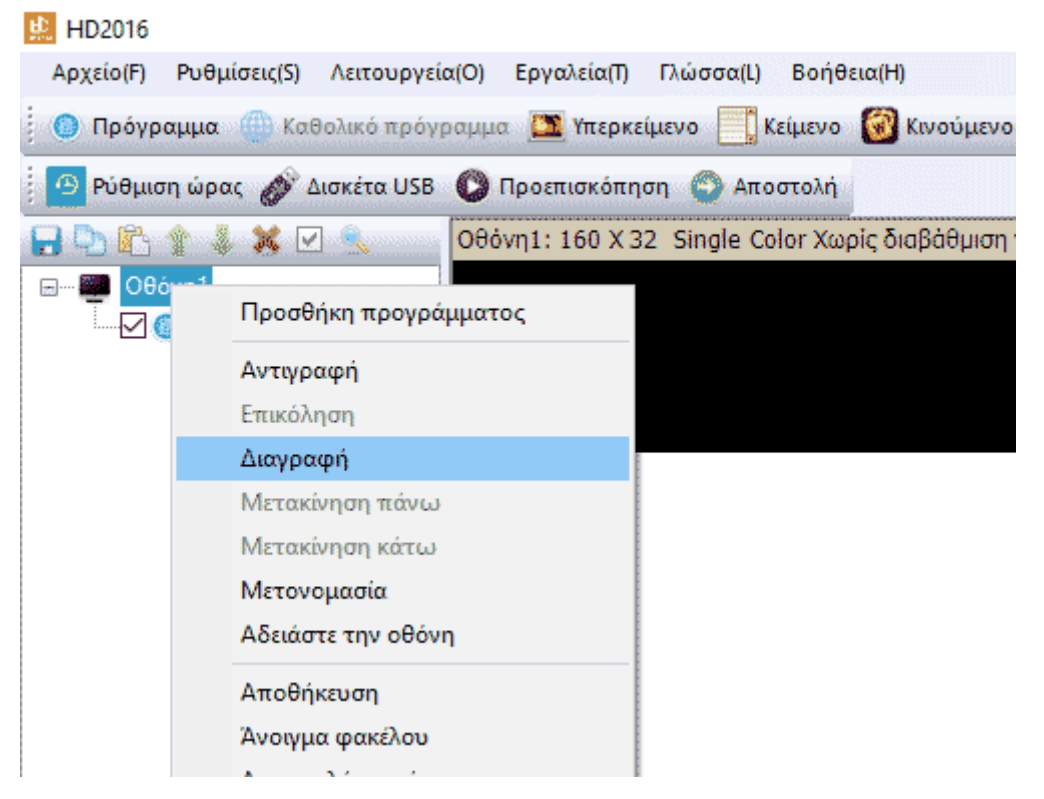

2. Επιλέξτε «Αρχείο» και «Εισαγωγή αρχείου οθόνης».

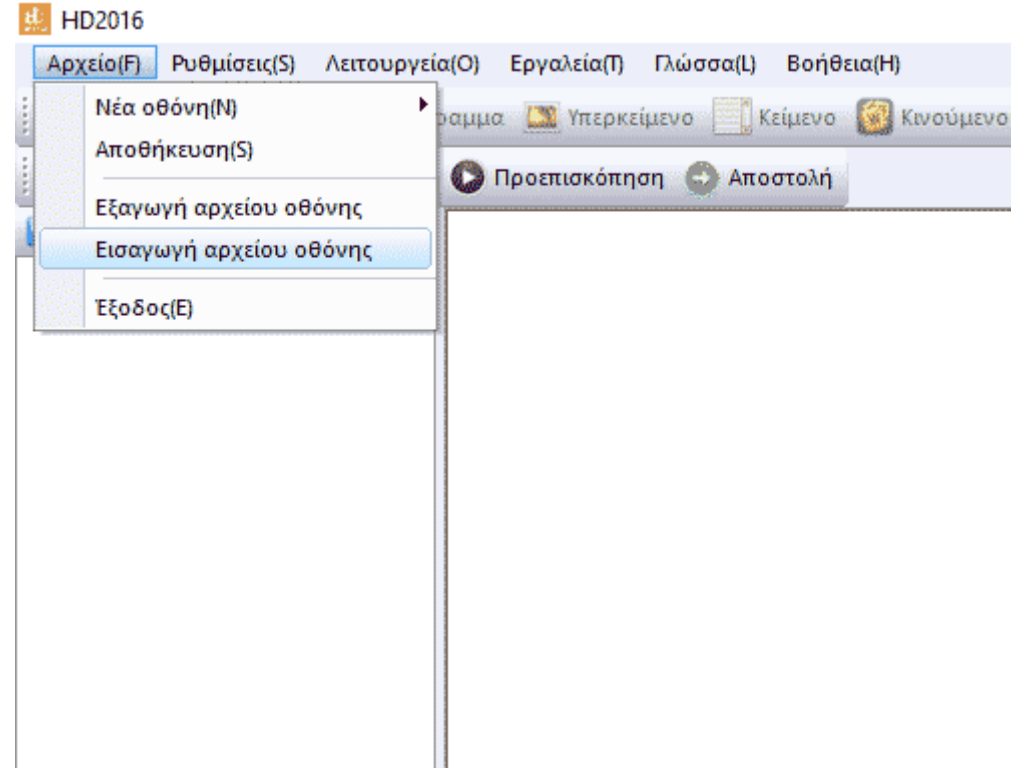

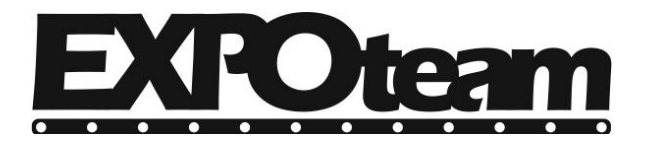

Σετάρτη, 9 Μαρτίου 2016

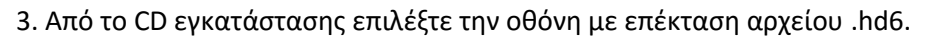

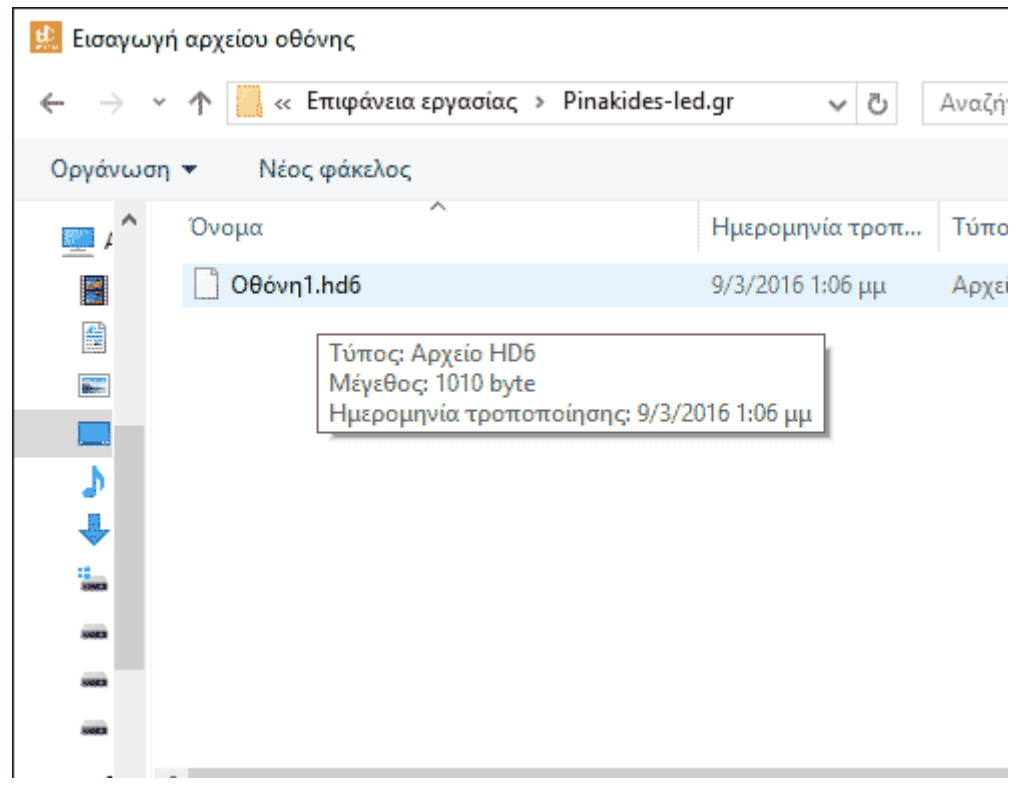

4. Συγχαρητήρια. Έχετε φορτώσει σωστά την οθόνη για την ηλεκτρονική σας πινακίδα.

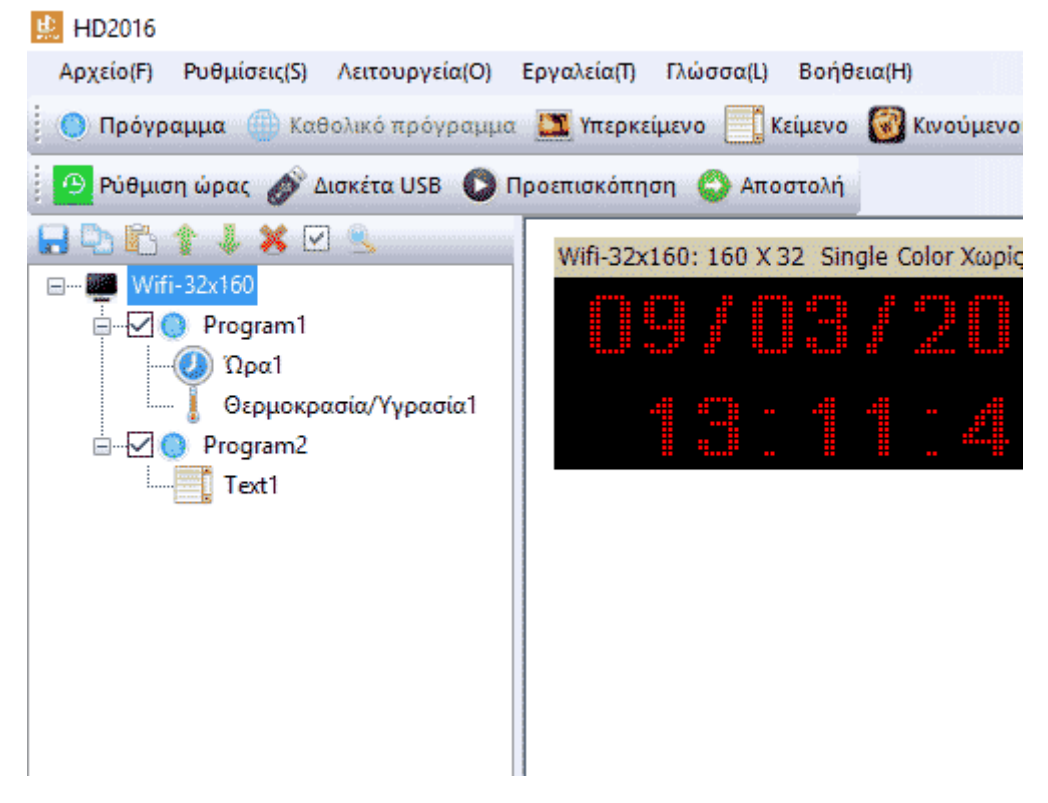